2025/07/29 06:13 1/3 Modify Menu Entries

## **Modify Menu Entries**

I modified the default skin Estuary so I can customize the main menu items. To do this in a maintainable way I first copied the add-on folder from a Kodi Windows installation and then made the necessary changes. Menu entry names, to which favorite if any it points to, and the Menu entry icon are defined in the language strings which makes it easier to modify.

- Install Kodi on a Windows machine and copy folder C:\Program Files\Kodi\addons\skin.estuary to a new location
- 2. Modify file addon.xml 2<sup>nd</sup> line (bco is my short name)

```
<addon id="skin.estuary.bco" version="4.0.0" name="Estuary bco"
provider-name="phil65, Ichabod Fletchman, bco">
```

Rename folder skin.estuary to the id you changed in addon.xml, in this example skin.estuary.bco. Do not include the version of Kodi in the folder name, so you can update later when a new Kodi version will become available.

- 3. Modify file xml/Home.xml where you make the changes for the menu entries. To do this we substitute a menu item we will not use in our Kodi installation, for example Games or Music videos
  - 1. Find 31162 which is the language message id of the games widget and comment out the surrounding <include content="ImageWidget"> (enclose between <!-- and -->)
  - 2. Find <content> and comment out all items, then copy the ones you want in your menu in the sequence you want them to appear
  - 3. If you want to add a menu entry to a group of movies, for example all *Cartoons*, add an item for a movie set, all items of that set will appear when you click that menu entry

Note that I use language strings to reference to the name of the menu entry, the movie set it points to, and the icon to use

4. If you want to add a menu entry for an addon, for example a *Radio* addon, add an item to open that addon

2025/07/29 06:13 2/3 Modify Menu Entries

</item>

4. Enter the corresponding language strings in language/resource.language.en\_gb/strings.po right after the initial comments starting on line 5

```
# modified by bco, 26.03.2024
# modify string text and movie set id number below which depends on
Kodi installed on each client
msgid ""
msgstr ""
msgctxt "#31711"
msgid "Cartoons"
msgstr ""
msgctxt "#31712"
msgid "343"
msgstr ""
msgctxt "#31713"
msgid "videos.png"
msgstr ""
msgctxt "#31721"
msgid "Radio"
msgstr ""
msgctxt "#31722"
msgid ""
msgstr ""
msgctxt "#31723"
msgid "radio.png"
msgstr ""
```

Add corresponding translations to all languages you will need in your Kodi installations

5. Zip folder skin.estuary.bco and install it in *Kodi -> Settings -> Add-ons -> Install from zip file* 

## **Favorite IDs**

- For my Kodi clients I have added the favorite IDs in a table below which makes it easier to upgrade Estuary for a new version of Kodi. Find the IDs by opening file Settings -> File manager -> Profile directory -> favorites.xml. Sometimes you cannot read the numbers on an entry, in which case select favorites.xml then use the context menu and select copy which copies the file to the path selected on the right hand side, for example a network path.
- Check before the upgrade in Settings -> Add-ons -> My add-ons -> Look and feel -> Skin

2025/07/29 06:13 3/3 Modify Menu Entries

whether any themes need to be uninstalled prior to installing a new one.

| Client     | Device                 | Room                | Cartoons | Thai movies | Billiard | Concerts | 3D | Trickfilme | Radio |
|------------|------------------------|---------------------|----------|-------------|----------|----------|----|------------|-------|
| Arcadia    | Strong Leap-<br>S3 Pro | Living Hua<br>Hin   | x        | х           | х        | х        | х  | х          | yes   |
| Asklepios  | Nokia 8010             | Living Hua<br>Hin   | 401      | 8           | 10       | 9        | 76 | 18         | yes   |
| Aquarius   | Xiaomi Mi<br>Box S     | Study Hua<br>Hin    | 343      | 7           | 1        | 8        | 64 | 371        | yes   |
| Athena     | Mecool KM9             | Study Hua<br>Hin    | 343      | 7           | 1        | 8        | 64 | 383        | yes   |
| Aquarius   | Mecool KM9             | Library Hua<br>Hin  | 343      | 7           | 1        | 8        | 64 | 371        | yes   |
| Artemis    | Mecool KM9             | Billiard Hua<br>Hin | 343      | 7           | 1        | 8        | 64 | 371        | yes   |
| Minerva    | Xiaomi Mi<br>Box S     | Prachin Buri        | 352      | 7           | 1        | 9        | 68 | 366        | yes   |
| Agon       | Strong Leap-<br>S3 Pro | Flims               | 420      | 16          | 17       | 1        | -  | 9          | yes   |
| S5e        | Samsung Tab<br>S5e     | Bernard's<br>Tablet | 343      | 7           | 1        | 8        | 64 | 375        | yes   |
| Retired    |                        |                     |          |             |          |          |    |            |       |
| Prometheus | Xiaomi Mi<br>Box S     | Flims               | 343      | 7           | 1        | 8        | -  | 365        | yes   |

**Bold** number = visible menu entry

## Links

- Modify Estuary & install
- Default OS mappings

From:

https://wiki.condrau.com/ - Bernard's Wiki

Permanent link:

https://wiki.condrau.com/kodi:estuary21

Last update: 2025/07/27 00:56

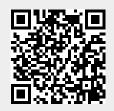